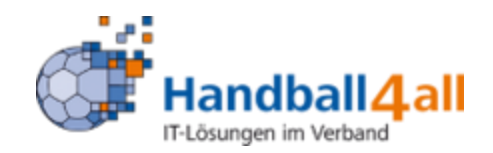

# **SBO merkt sich die Vereinsnummer**

Beim Laden der Spiele durch Eingabe der Vereinsnummer merkt sich das System die letzte Vereinsnummer.

#### **Verpflichtungserklärung zur Wahrung des Datenschutzgrundgesetzes**

Zeitnehmer und Sekretäre sind nicht immer durch den Verein auf den Datenschutz gem. DSGVO hingewiesen worden. Aus diesem Grund haben wir zumindest einen entsprechenden Hinweis eingefügt. Der Hinweis öffnet sich, sobald in das Namensfeld von Zeitnehmer oder Sekretär geklickt wird. Die Aufklärung wird durch Klick auf den Button "Verstanden" zur Kenntnis genommen.

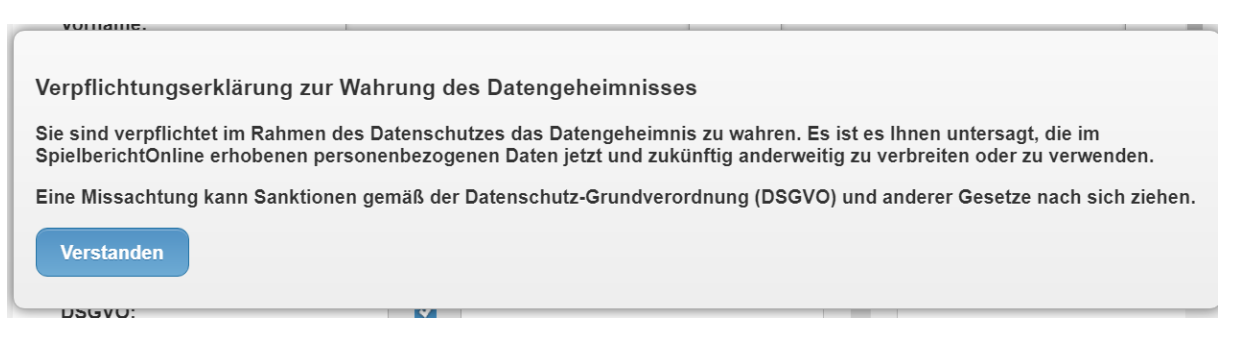

# **Pop-up bei Disqualifikation**

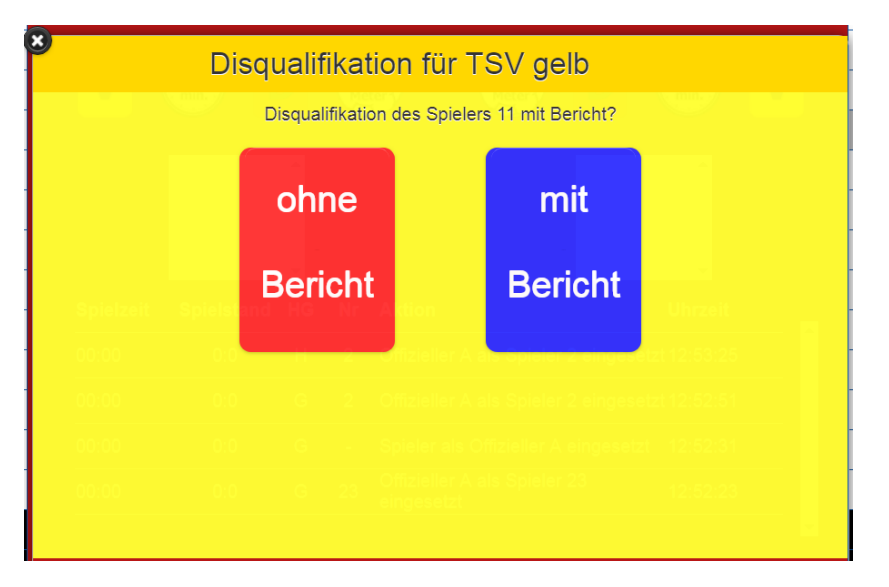

Zur Vermeidung von Eingabefehlern bei einer Disqualifikation mit oder ohne Bericht wurde die neue Anordnung, die Farbgebung und die Beschriftung geändert und noch klarer gestaltet.

#### **Versehentliches Starten der Uhrzeit bei Halbzeit / Spielende gesperrt**

Es kam vor, dass der Sekretär bei Erreichen der Halbzeit oder des Spielendes versucht hat, die Zeit anzuhalten, diese dadurch aber versehentlich neu gestartet wurde. Neu ist nun, dass bei Erreichen der Halbzeit und des Spielendes (gilt analog ebenso für Verlängerungen) die Uhr für 5 Sekunden nicht gestartet werden kann. Während dieser 5 Sekunden ist die Uhrzeit im SBO schwarz hinterlegt.

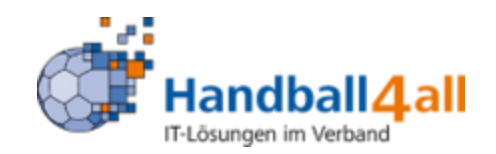

# **Schnellkorrektur der Spielzeit im SBO:**

Ab dieser Version wird unterbunden, dass mit der Schnellkorrektur über das geplante Ende der Spielzeit gesprungen werden kann. Bei 59:51 ist das Drücken des Knopfes "+10" wirkungslos, bei 59:56 ist das Drücken des Knopfes "+5" und "+10" unterbunden. Gleiches gilt für die Halbzeit oder bei einer Verlängerung.

# **Spieler mit Toren wird während des Spiels Offizieller**

Ein Spieler, der bereits Tore geworfen hat und während des Spiels zum Offiziellen wird, behält die Tore in der Ansicht des Hauptbildschirms.

# **Anzeige Blaue Karte auf der Unterschriftsseite**

Aufgrund der regeltechnischen Relevanz einer Disqualifikation mit Bericht (Blaue Karte mit Konsequenzen einer Sperre) wurde auf der Unterschriftenseite deutlich gekennzeichnet, dass in dem Spiel eine Disqualifikation mit Bericht (Blaue Karte) ausgesprochen wurde. Sollte die Blaue Karte aus Versehen eingetragen worden sein (Blaue Karte wurde gar nicht gezeigt) kann das noch korrigiert werden.

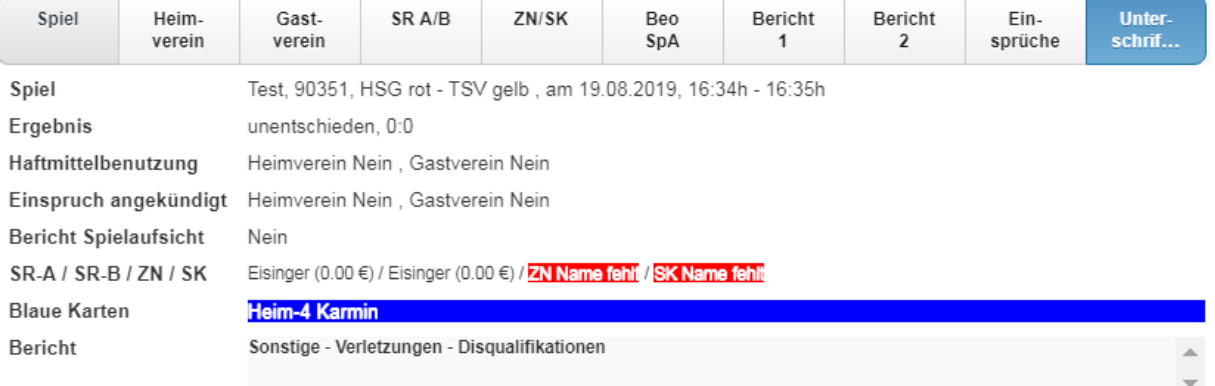

# Unterschriften (PIN)

#### **Sonderregelung für Verbände, in denen E-Jugendspieler ohne Pass spielen können**

Damit bei der manuellen Anlage des Spielers ohne Pass im SpielberichtOnline die Mannschaftsverantwortlichen sich keine Passnummern ausdenken müssen, ist die Passnummer "0000" vorgesehen. Diese Passnummer wird nicht auf Dubletten geprüft und kann demnach auch mehrfach vergeben werden.

#### **Hinweis, wenn ein unterzeichneter Spielbericht noch nicht gesendet wurde**

Ein Spielbericht, der noch nicht an den Server übermittelt wurde, ist an dem rot hinterlegten Symbol "Einstellungen" deutlich zu erkennen. Der Spielbericht muss erneut gesendet werden bzw. muss eine Verbindung ins Internet aufgebaut werden.

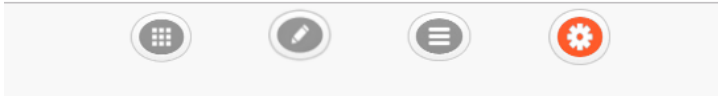

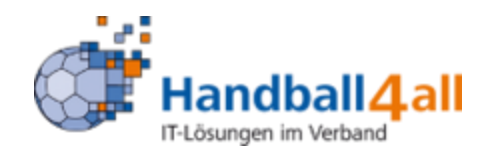

#### **Prüfung auf vorhandene Spieler, Passnummern und Trikotnummern**

Wird ein Spieler manuell nachgetragen, wird systemseitig geprüft, ob der Spieler bereits auf dem Spielbericht steht oder bei den passiv geladenen Spielern hinterlegt ist. Ein entsprechender Hinweis erfolgt.

Wird eine Trikotnummer doppelt vergeben, erfolgt ein deutlicher Hinweis.

Wird eine Passnummer doppelt vergeben, erfolgt ein entsprechender Hinweis.

#### **Offizieller wird zum Spieler**

Wird ein Offizieller zum Spieler im SBO geändert, müssen zwingend das Geburtsdatum und die Passnummer eingetragen werden.

# **Sprung ins nächste Eingabefeld**

Wenn ein SR A/B, ZN/SK, Beo/SpA seine Daten einträgt, gelangt er durch Drücken der TAB-Taste in sein nächstes Eingabefeld und nicht mehr in ein Feld der anderen Funktion.

# **Fehlermeldung bei nichtverknüpfter Mannschaft:**

Gerade zu Saisonbeginn haben Vereine teilweise vergessen, die Mannschaften in "Siebenmeter" zu verknüpfen. Bisher erfolgte keine Fehlermeldung.

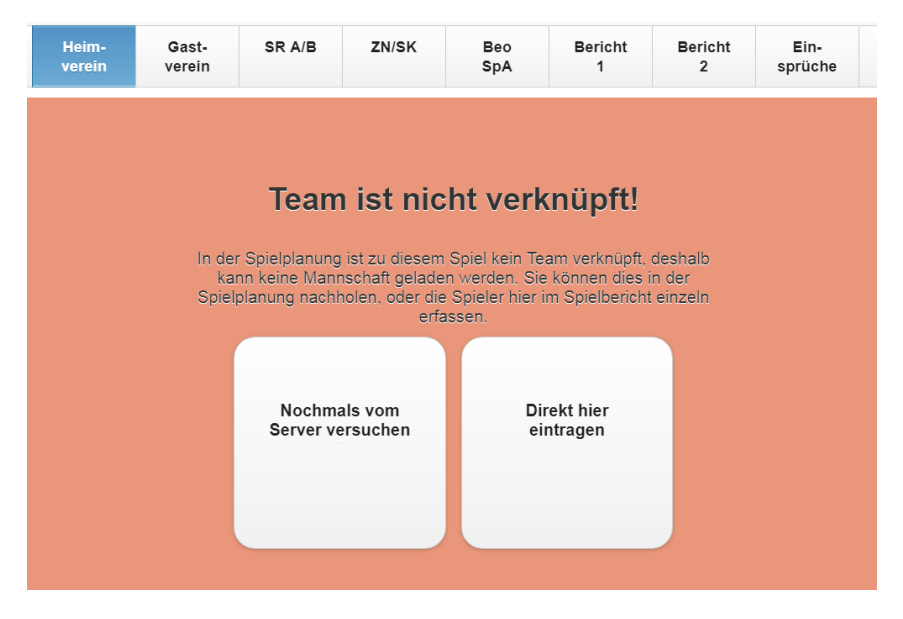

(Text im Bild evtl. abweichend)

Nun kann der Verein entscheiden, ob die Verknüpfung auf [https://meinh4a.handball4all.de](https://meinh4a.handball4all.de/) noch nachholen kann, um dann die Mannschaft vom Server zu laden, oder die Daten manuell über den Hauptbildschirm einträgt.

Haben beide Vereine die Mannschaften nicht verknüpft oder beide die Passwörter vergessen, kann das Spiel nicht mit dem SBO durchgeführt werden.

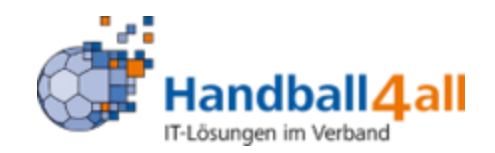

# **Neue IHF-Guidelines**

Die IHF hat klargestellt, dass nach einer Disqualifikation und vor Wiederanpfiff gegenüber demselben Spieler bei entsprechenden Vergehen dann noch eine Disqualifikation mit Bericht ausgesprochen werden kann.

Wird bei einem Spieler eine Disqualifikation ohne Bericht im SBO erfasst, wird beim Klicken auf die Rote Karte im Hauptbildschirm (bei gleicher Zeit, Uhr im SBO also noch nicht wieder gestartet) der entsprechende Spieler blau hinterlegt und kann nochmals angeklickt werden.

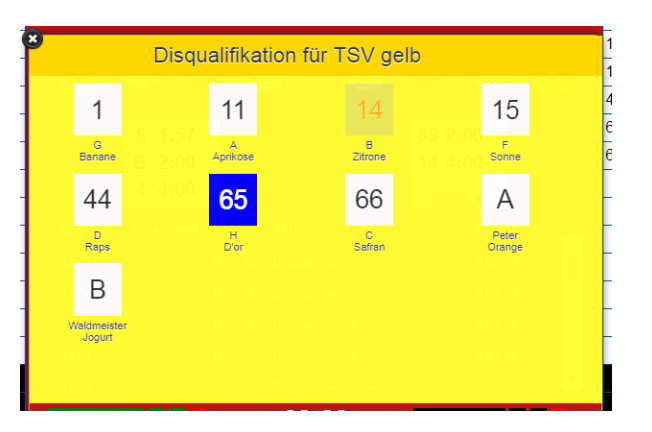

Beim Klick auf den Spieler erscheint eine Abfrage. Die Überschrift wird noch in "zusätzliche Disqualifikation" geändert. Das "Ja" wird blau, das "nein" rot. "Nein" bedeutet Abbruch.

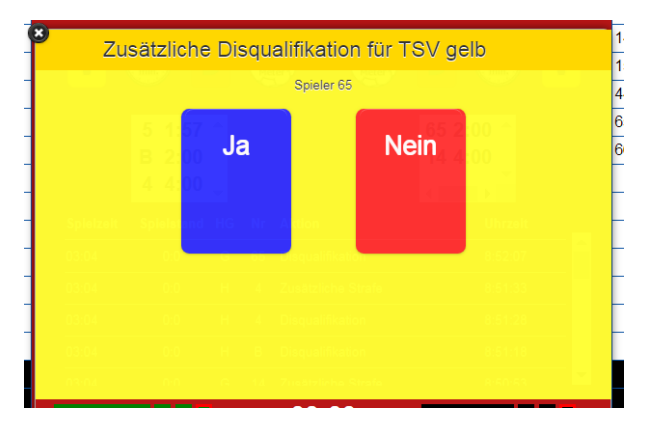

Bei Klick auf "Ja" erscheint auf dem Hauptbildschirm bei dem Spieler "DB" und es gibt eine 4-Minutenstrafe.

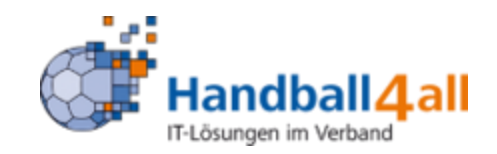

#### **Bericht auf der Unterschriftenseite**

Durch Klicken in das Berichtsfeld kann der Bericht vergrößert werden, so können alle Eintragungen besser gelesen und kontrolliert werden, ohne das Menü wechseln zu müssen.

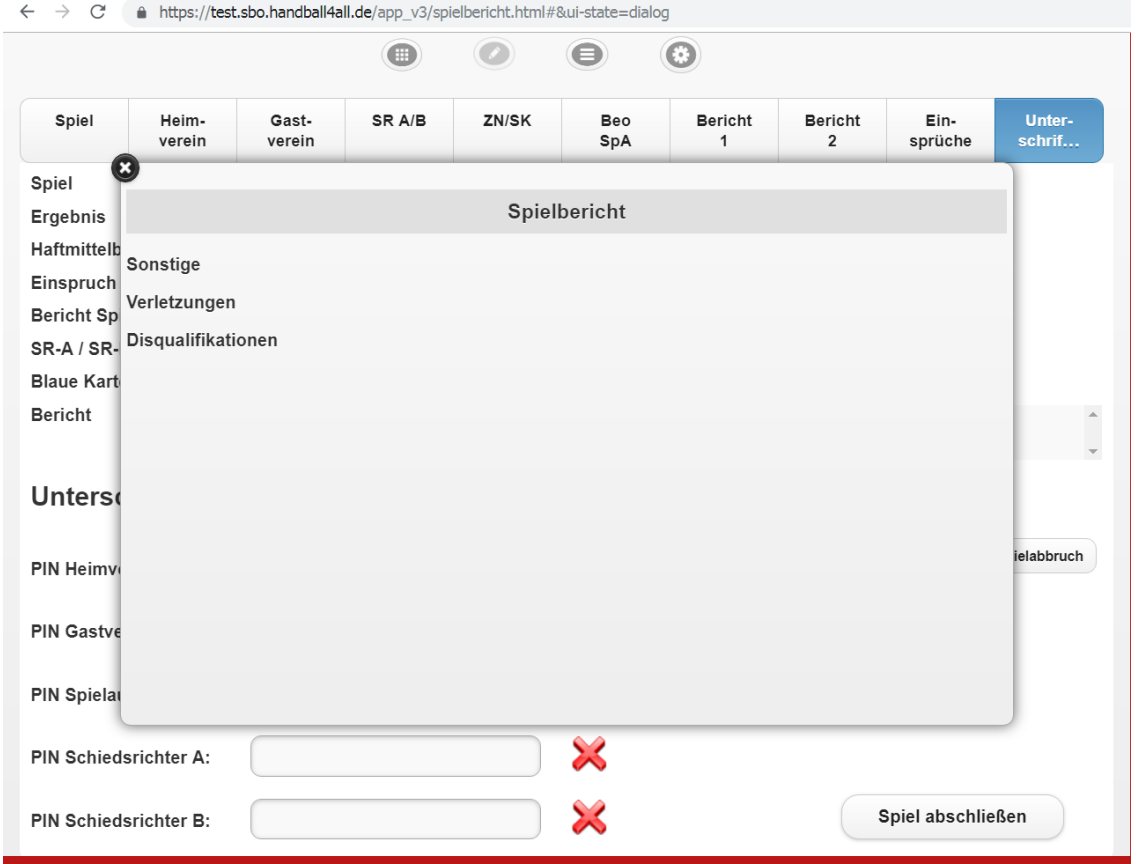

#### **Endergebnis bearbeiten über Bericht 1**

Diese Funktion kann genutzt werden, wenn der SBO nur für die Erfassung der Mannschaften und für die Übermittlung des Ergebnisses genutzt wird. Ebenso können "multiplizierte" Ergebnisse in der E-Jugend (Torpunkte) richtig übermittelt werden. Die Nutzung der Ergebniskorrektur steht grundsätzlich allen Landesverbänden zur Verfügung. Ob und für welche Fälle die Ergebniskorrektur verwendet werden darf, entscheidet der Landesverband.

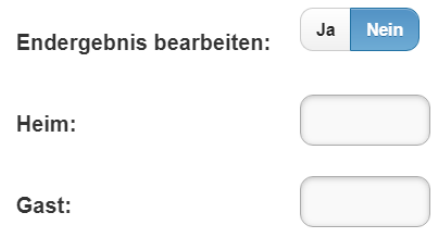

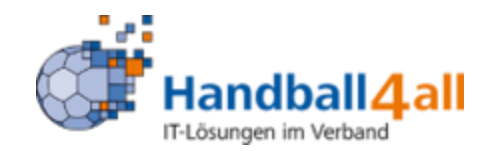

#### **Mannschaftsaufstellung als PDF erstellen**

Durch Drucken des PDF-Buttons wird ein PDF erstellt. Das PDF oder die Übersicht kann für den Hallensprecher als Mannschaftsaufstellung dienen.

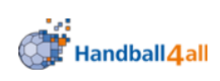

# Mannschaftsaufstellung

19.08.2019 16:00 ZZ **Teststaffel HSG** rot TSV gelb Karmin, A Banane, G 4  $\mathbf{1}$  $\overline{5}$ Kirsch, H  $11$ Aprikose, A Zitrone, B 10 | Tomate, B  $14$ 14 Rubin,  $C$  $15$ Sonne, F 15 | Lachs,  $E$ 44 Raps, D 25 Himbeer, F 66 Safran, C 36 | Erdbeer, D  $67$ D'or, H

#### **Spielabbruch und Spielausfall**

Sollte ein begonnenes Spiel abgebrochen werden müssen oder ausfallen, dann sollte der entsprechende Knopf gedruckt werden. Der Staffelleiter weiß somit dann direkt Bescheid und eine Nachfrage zum Ergebnis kann entfallen. Ordnungsgemäß ist vorbelegt.

# Unterschriften (PIN)

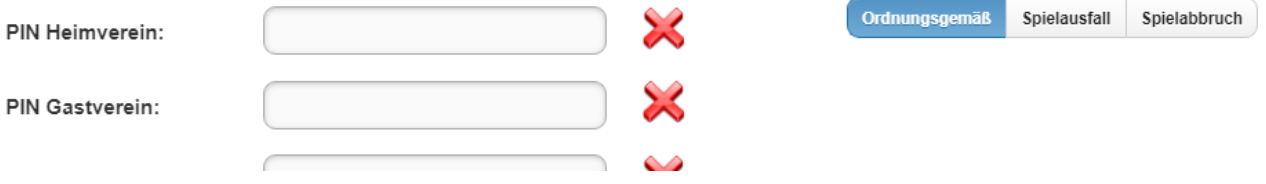